## **Link your Upgraded PACER Account to your OKND CM/ECF Account**

You have an individual upgraded PACER Account and you would like to file in NextGen CM/ECF.

**This one-time procedure cannot be completed until August 12, 2019 or after.**

- 1. Click the **E-Filing (CM/ECF)** link on the Court's website: www.oknd.uscourts.gov, and then click the **U.S. District Court for the Northern District of Oklahoma - Document Filing System** link.
- 2. Log on with your individual **upgraded PACER** username and password. **DO NOT** log on using a shared agency/firm PACER account.

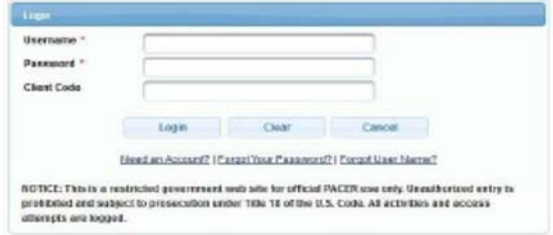

3. Click **Utilities**, and then click the **Link a CM/ECF account to my PACER account** link.

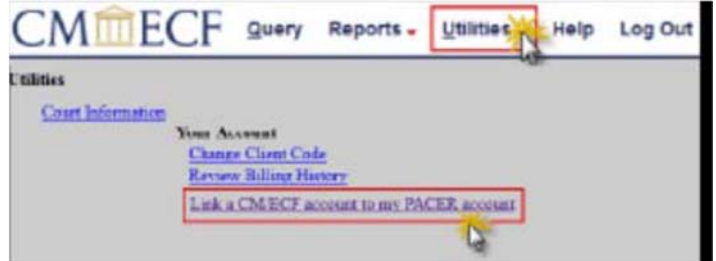

4. Enter your **current OKND CM/ECF login** and **password**. Click **Submit**.

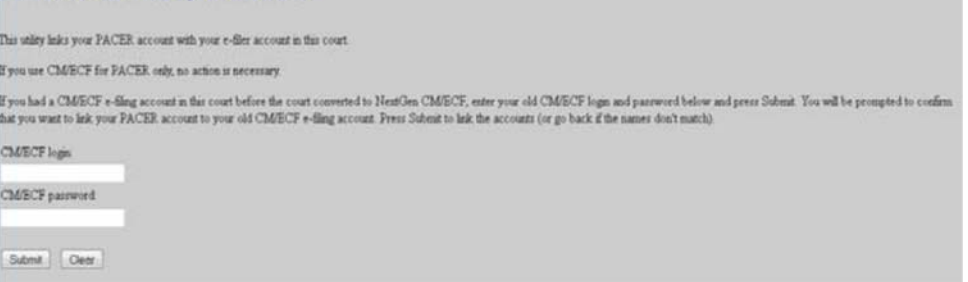

5. Verify that the **CM/ECF account** and **PACER account** listed are accurate. If so, click **Submit**. **Note:** Your individual PACER account should be listed. **DO NOT** link a shared agency/firm PACER account to your CM/ECF account.

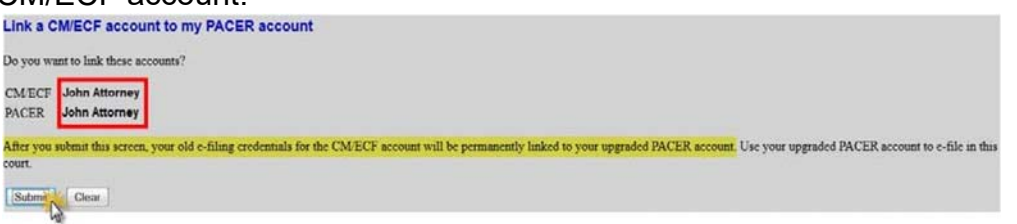

6. You have successfully linked your account. Refresh your browser (Windows: CTRL+F5; Mac: Command+R or Apple+R). The Civil and Criminal filing options should now appear with the other menu options. If they do not appear, clear/refresh your browser's cache. The account is now ready for filing.

CMMECF Civil Criminal - Query Reports - Utilities - Search Help Log Out

**You will now use only your PACER username and password to log on and access both PACER and CM/ECF for this Court.**